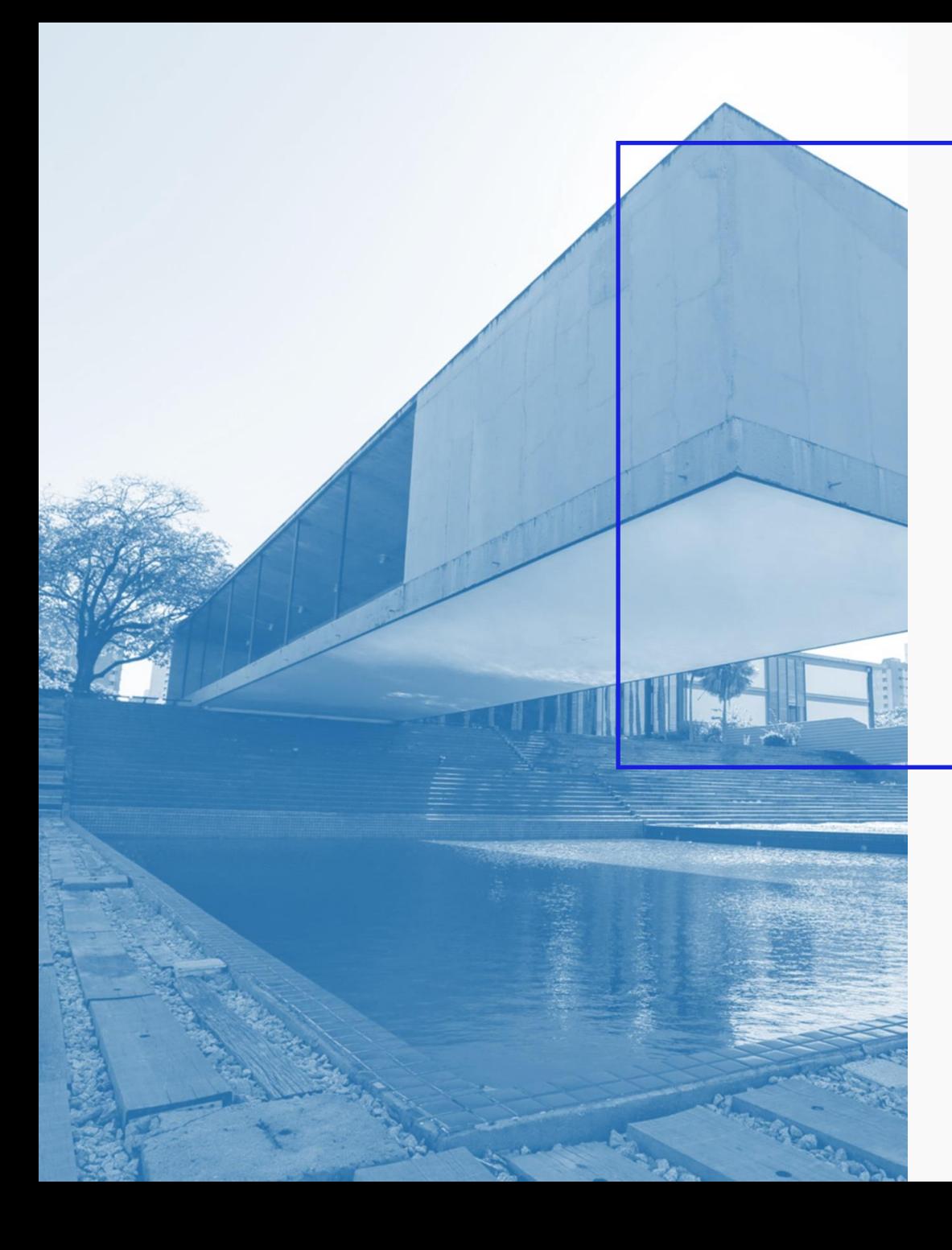

**AGÊNCIA DE DESENVOLVIMENTO DO ESTADO DO CEARÁ**

GOVERNO DO ESTADO DO CEARÁ

# Passo a Passo Login no **Portal**

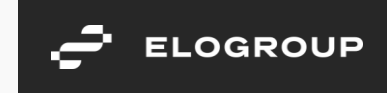

#### Acesse o link <https://servicosparainvestidor-etice.sydle.com/>

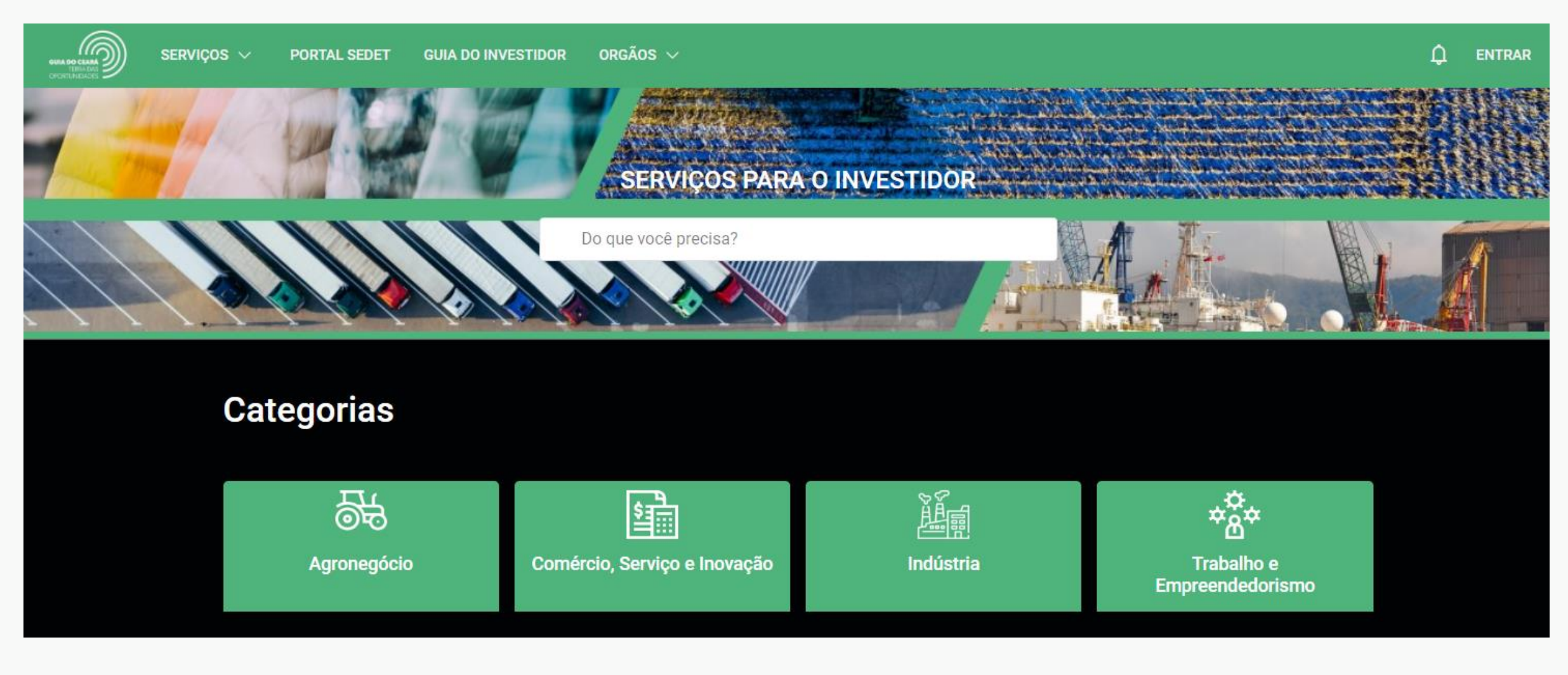

#### Clique em "ENTRAR" no canto superior direito

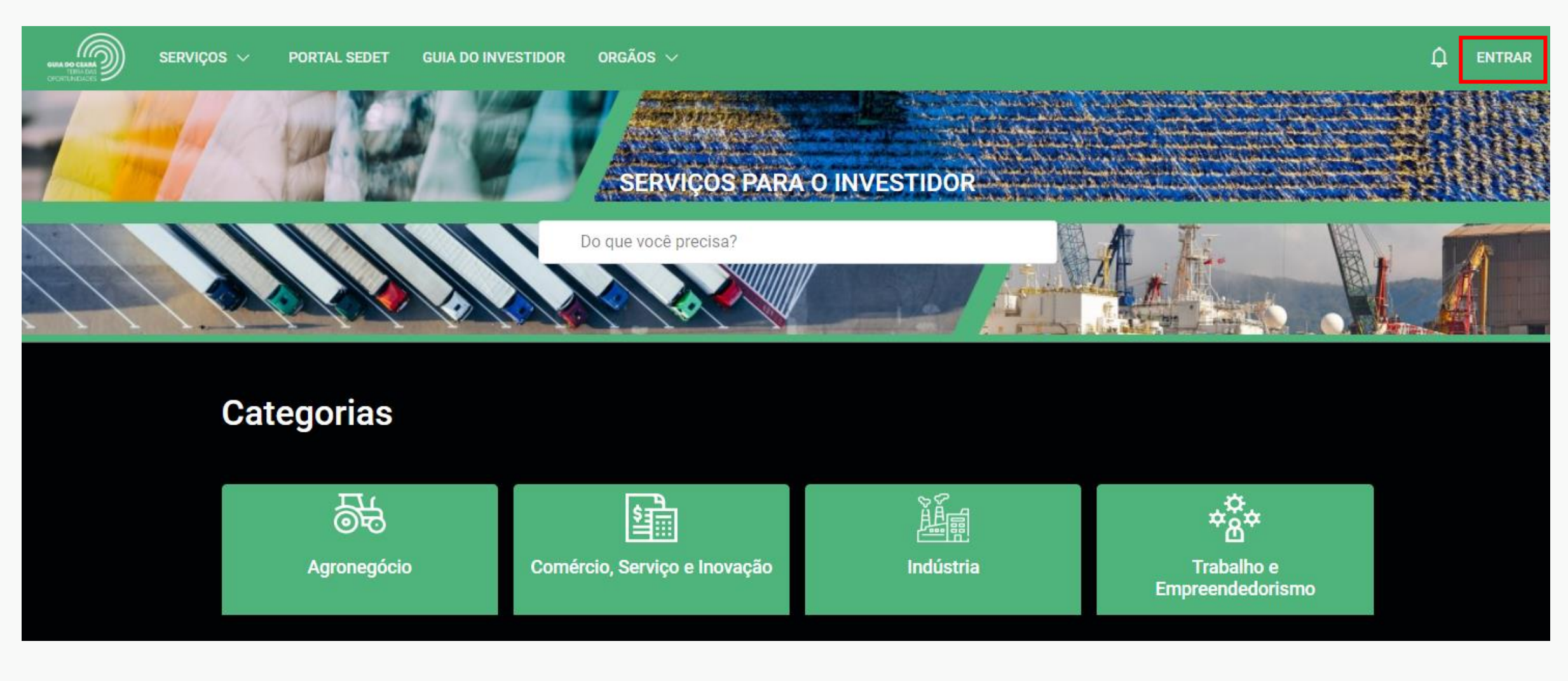

 $\sum$  ELOGROUP 3

#### Clique em GovBr para fazer login com o gov.br ou com o Acesso Cidadão

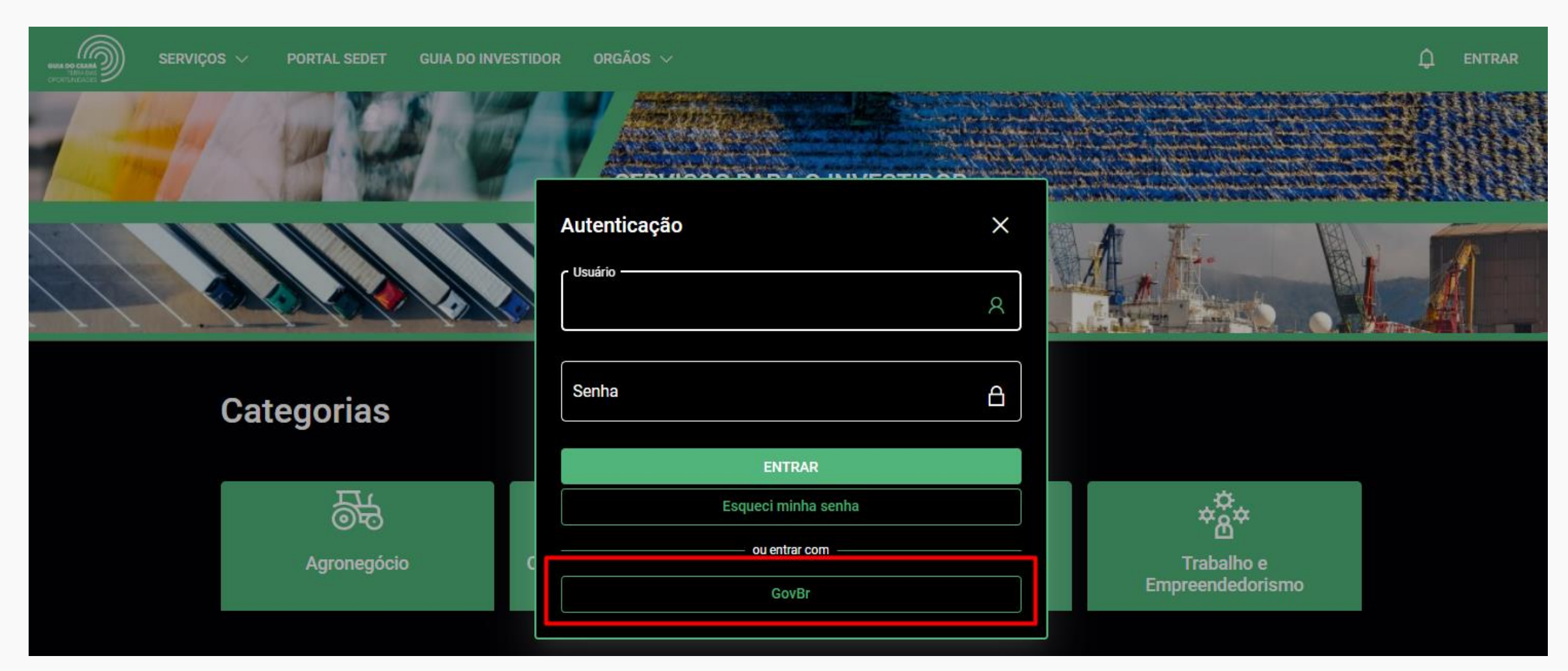

4

## Passo 3.1

Para realizar o login existem as seguintes opções:

- 1. Caso possua conta no Acesso Cidadão, siga para o Passo 4
- 2. Caso possua conta gov.br, siga para o Passo 5
- 3. Caso não possua conta, siga para o Passo 7

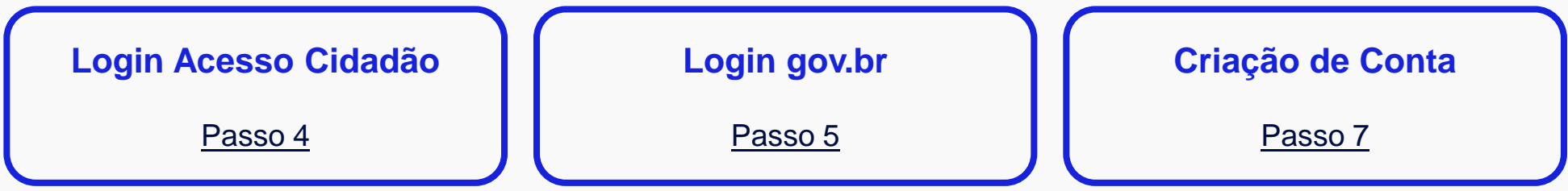

<span id="page-5-0"></span>Caso possua cadastro no Acesso Cidadão, faça seu login preenchendo o CPF ou CNPJ e sua senha cadastrada

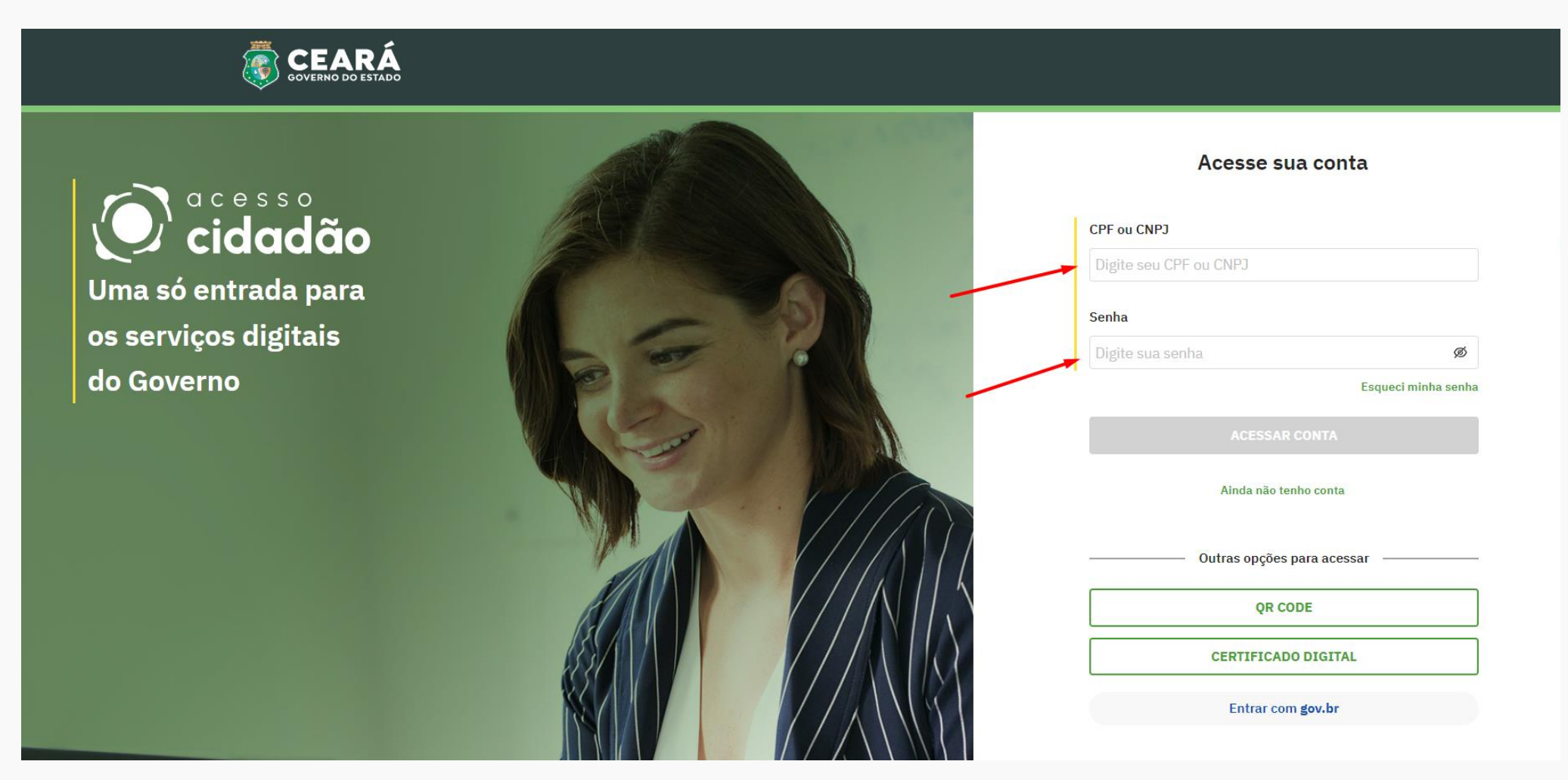

Após realizar o login você será automaticamente redirecionado para o Portal de Serviços ao Investidor

6

<span id="page-6-0"></span>Caso possua cadastro no gov.br, clique no botão "Entrar com gov.br" no canto inferior direito da página

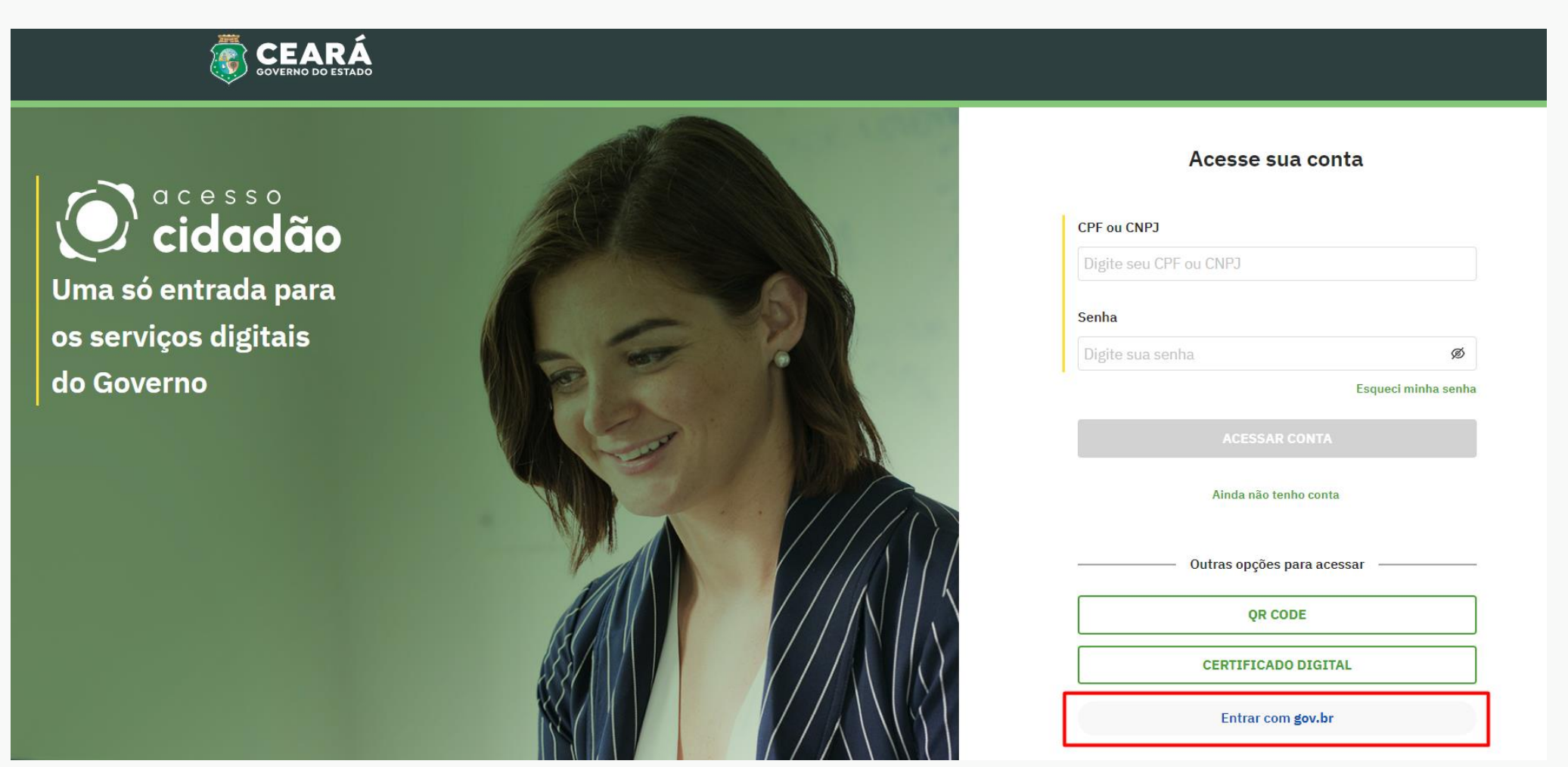

7

Faça login no gov.br através do seu cadastro já existente

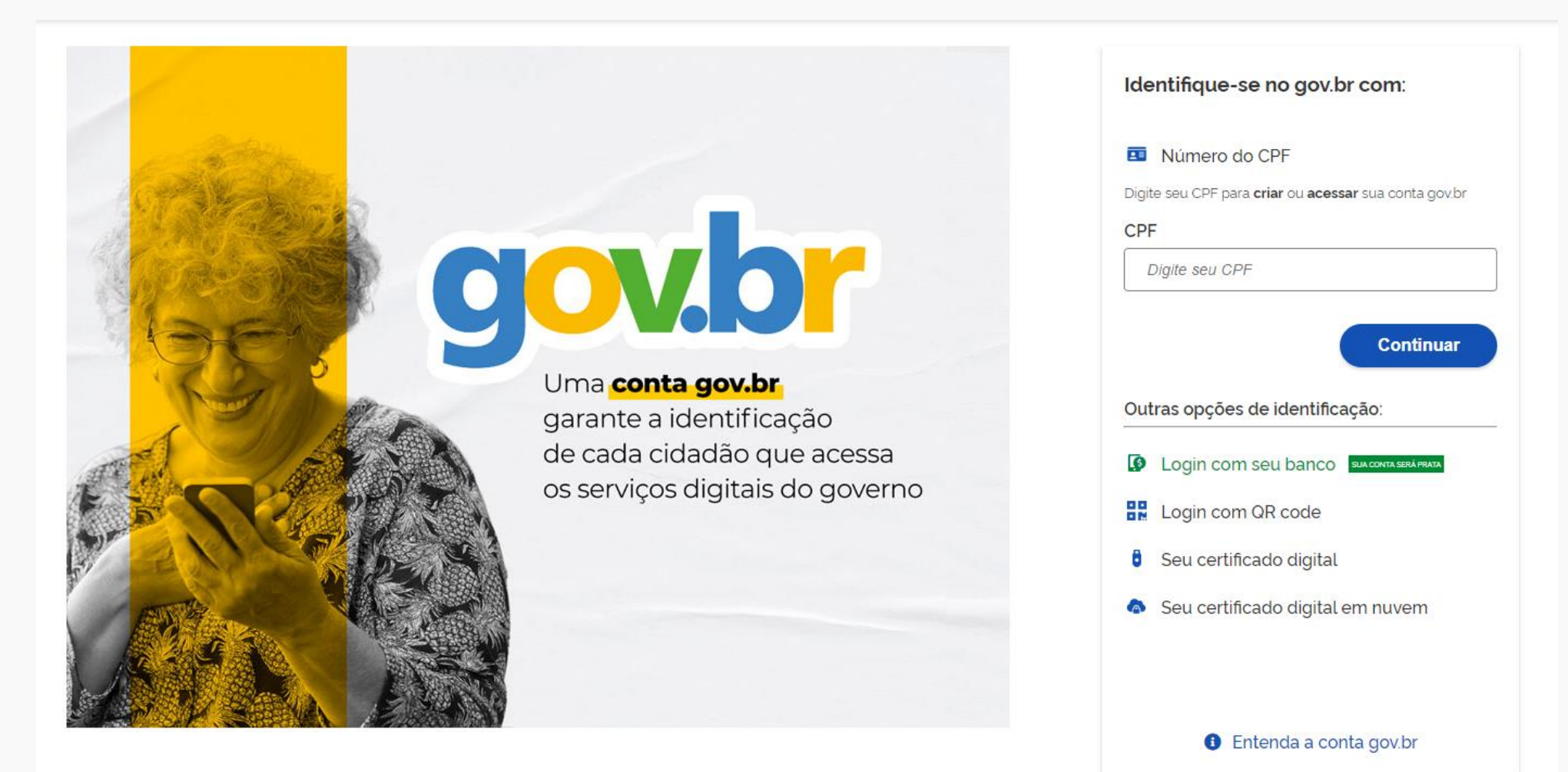

Após realizar o login você será automaticamente redirecionado para o Portal de Serviços ao Investidor

#### <span id="page-8-0"></span>Caso não possua conta, crie sua conta no Acesso Cidadão clicando no botão "Ainda não tenho conta" e siga os passos orientados

![](_page_8_Picture_3.jpeg)

Após realizar o cadastro, retome ao passo 4 para realizar o Login

![](_page_9_Picture_0.jpeg)

Obrigado.

![](_page_9_Picture_2.jpeg)